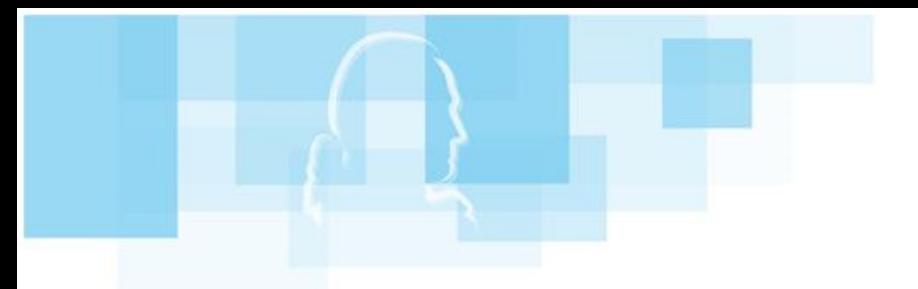

 $F|a|G \cdot F$ RIEDRICH- $a$ BeL-GYMNASIUM

# **Anleitung für Eltern – WebUntis**

## **Inhaltsverzeichnis**

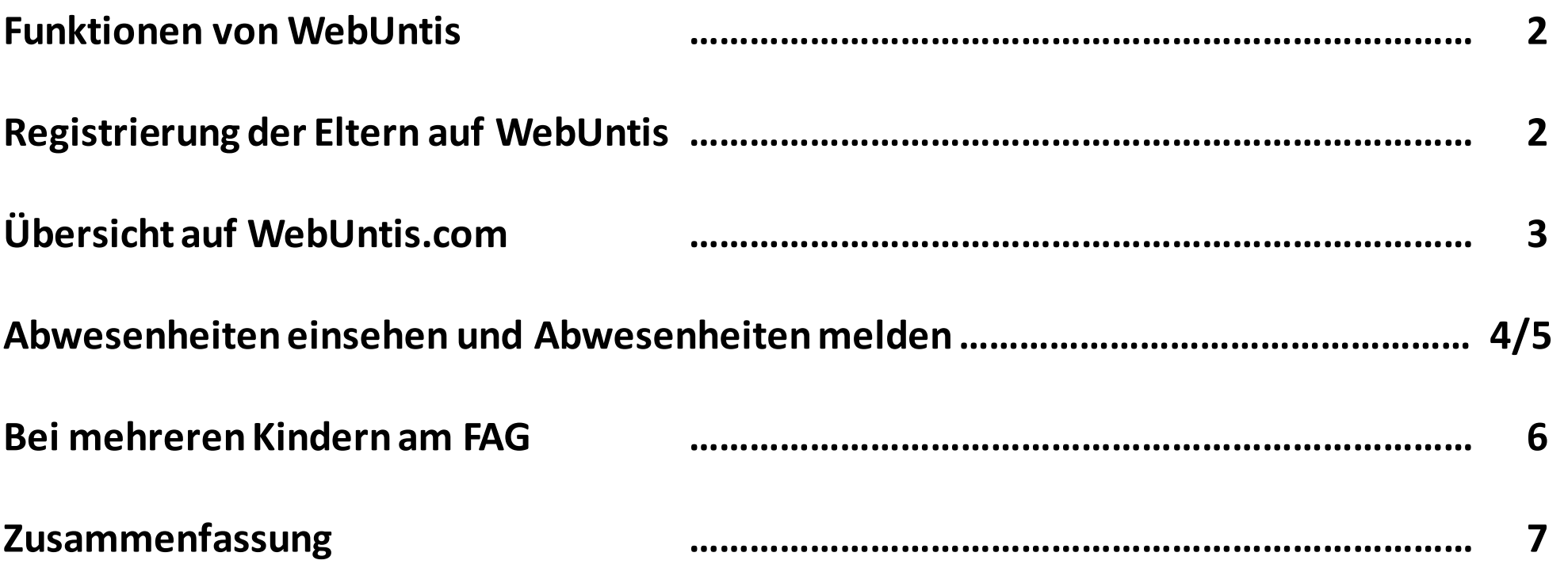

#### Funktionen von WebUntis

Auf www.webuntis.com können Sie:

- Den Stundenplan Ihres Kindes einsehen
- Abwesenheiten Ihres Kindes melden, einsehen und entschuldigen lassen

**Der Elternaccount soll bitte nur für Entschuldigungen dienen** – andere Punkte, die Sie mit den Lehrkräften besprechen wollen, sollen weiterhin über E-Mail und Telefon geregelt werden.

Scannen Sie den QR-Code rechts oder geben Sie folgenden Link im Browser ein, dann gelangen Sie zur Anmeldeseite von WebUntis :

[https://borys.webuntis.com/WebUntis/index.do#/basic/login](https://borys.webuntis.com/WebUntis/index.do)

Suchen Sie das Friedrich-Abel-Gymnasium unter dem Stichwort Vaihingen

#### Selbstregistrierung der Erziehungsberechtigten auf WebUntis

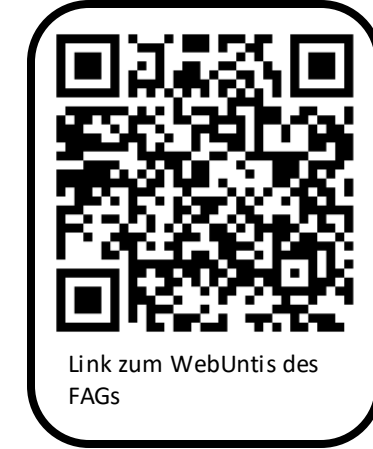

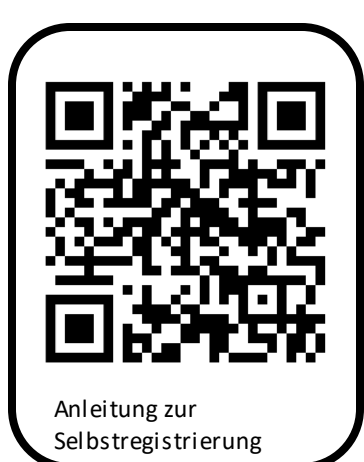

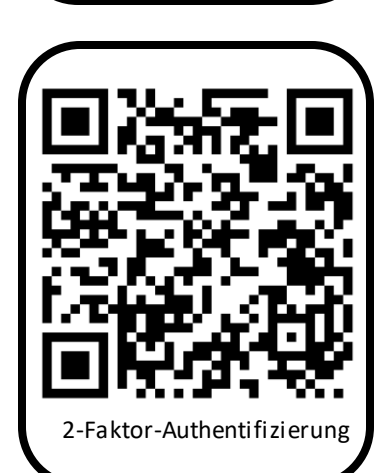

Für die erstmalige Registrierung eines Accounts können Sie eine Anleitung auf YouTube ansehen. Scannen Sie den QR-Code rechts ein, so werden Sie direkt zum YouTube-Video weitergeleitet. Alternativ geben Sie folgenden Link in ihren Browser ein: [www.youtube.com/watch?v=Gv7CPp2yKzo](http://www.youtube.com/watch?v=Gv7CPp2yKzo)

**Ihr Benutzername ist die E-Mail-Adresse, die Sie dem Sekretariat mitgeteilt haben.** Das Passwort wird Ihnen bei der ersten Anmeldung per Mail zugeschickt.

Das Friedrich-Abel-Gymnasium nutzt für die Accounts der Erziehungsberechtigten die 2-Faktor-Authentifizierung über App. Auch hier finden Sie einen QR-Code, der Sie zu einer YouTube-Anleitung führt. Folgender Link führt ebenfalls zu dieser kurzen Anleitung:

<https://www.youtube.com/watch?v=zmfYWPGx9s8>

Hinweise:

- Für die 2-Faktor-Authentifizierung ist eine zusätzlich App (z.B. FreeOTP) erforderlich, die Sie im AppStore oder PlayStore herunterladen können.
- Nach der erstmaligen Registrierung im Browser können Sie die App UntisMobile verwenden, die sie im AppStore oder PlayStore ebenfalls herunterladen können.
- Falls die Registrierung nicht klappt, wenden Sie sich an: [renz@fag-vaihingen.de](mailto:renz@fag-vaihingen.de)

#### Übersicht auf WebUntis.com

1 Auf "Übersicht" haben Sie einen Überblick über die Abwesenheiten ihres Kindes.

2 Beachten Sie, dass dort immer nur ein gewisser Zeitrahmen vorgegeben ist.

3 Um einen größeren Zeitrahmen für die Abwesenheiten anzeigen zu lassen, bzw. Abwesenheiten zu melden klicken Sie auf den Menüpunkt "Abwesenheiten". Auf "Mein Stundenplan" können Sie den Stundenplan von Ihrem Kind einsehen.

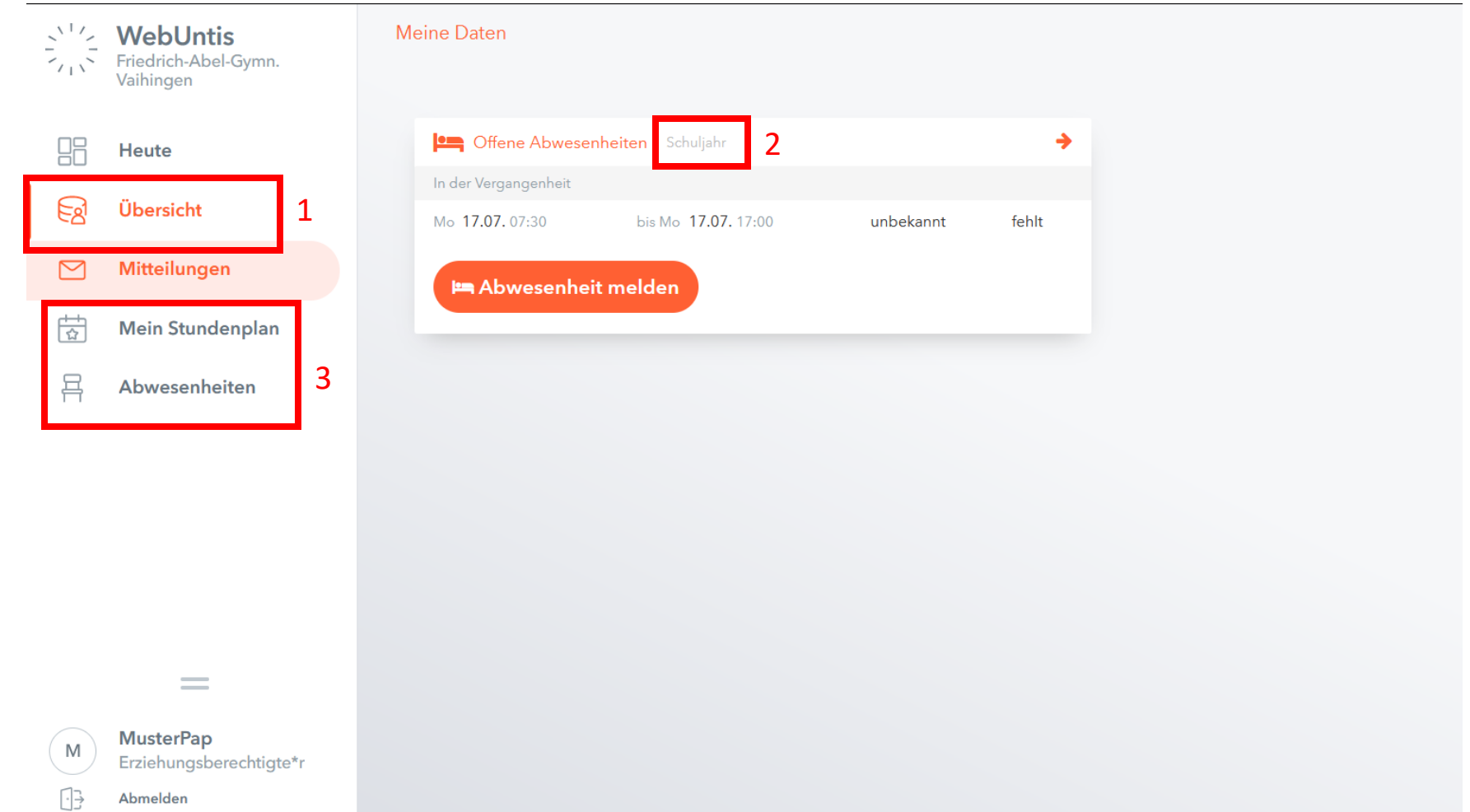

#### Abwesenheiten einsehen und Abwesenheit melden

1 Klicken Sie auf "Abwesenheiten" im linken Menü.

2 Für die Anzeige von Fehlzeiten müssen Sie immer beachten, welcher Zeitrahmen gerade eingestellt ist.

3 Hier können Sie für sich den Bericht über die gesamten Fehlzeiten ihres Kindes erstellen lassen.

```
4 Auf "Abwesenheit melden" können Sie die Abwesenheit Ihres Kindes vor Unterrichtsbeginn über WebUntis melden (→ Anleitung auf nächster Seite).
5. Meldung von Abwesenheiten nach Unterrichtsbeginn über "Mitteilungen" (-> Anleitung auf nächster Seite)
```
Hinweis: Wünsche für eine Beurlaubung sind im Vorfeld mit der Klassenlehrkraft zu klären – dies kann nicht über eine Abwesenheitsmeldung erfolgen, sondern nur als Nachricht über das Webuntis-Mitteilungssystem. Beurlaubungen von mehr als 2 Tagen oder direkt vor/nach Ferien werden weiterhin über das Formular auf der Website bei der Schulleitung rechtzeitig beantragt.

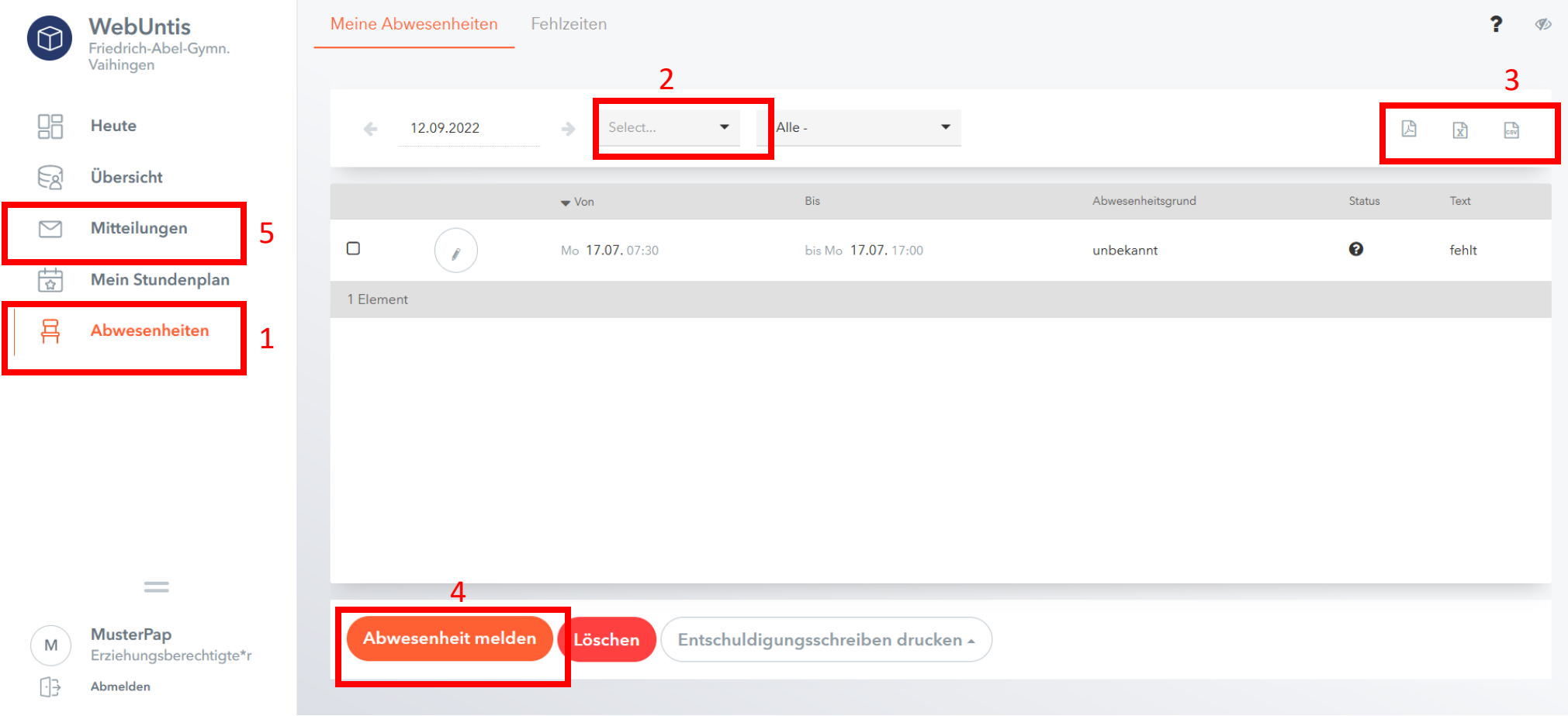

#### Abwesenheit melden vor Unterrichtsbeginn

1 Wählen Sie das Datum und die Uhrzeit der Fehlzeit Ihres Kindes aus – es sind auch mehrere Tage möglich.

2 Geben Sie einen Grund für das Fehlen Ihres Kindes und **Ihren Namen** unter Anmerkungen ein: Beispiel: "Moritz ist krank – Max Mustermann" 3 Klicken Sie auf "Speichern", um die Abwesenheitsmeldung an die Lehrkraft abzusenden.

#### Abwesenheit melden nach Unterrichtsbeginn

Sollten Sie die Abwesenheit erst nach Unterrichtsbeginn melden, ist es möglich, dass die Abwesenheit des Kindes bereits von der Lehrkraft eingetragen wurde. In diesem Fall erscheint diese Abwesenheit bereits in der Übersicht und Sie können diese Abwesenheit nicht mehr abschicken. Schreiben Sie über das Mitteilungssystem von WebUntis **(**→ **s.5 vorherige Seite)** eine Mitteilung an die Klassenlehrkraft, um Ihr Kind entschuldigen zu lassen.

#### Besonderheit Sportunterricht

Sollte ihr Kind in der Schule sein, jedoch nicht am Sportunterricht teilnehmen können, dann schicken Sie ebenfalls eine Nachricht über das Mitteilungssystem von webuntis an die Sportlehrkraft. Setzen Sie NICHT ihr Kind abwesend – es ist ja in der Schule.

#### Zum Entschuldigungsstatus bei Fehlzeiten Ihres Kindes

Der Entschuldigungsstatus (entschuldigt/unentschuldigt) wird händisch von der Klassenlehrkraft eingetragen. Haben Sie eine Abwesenheitsmeldung eingetragen, kann es im Schulalltag mehrere Tage dauern, bis der Entschuldigungsstatus eingetragen wird.

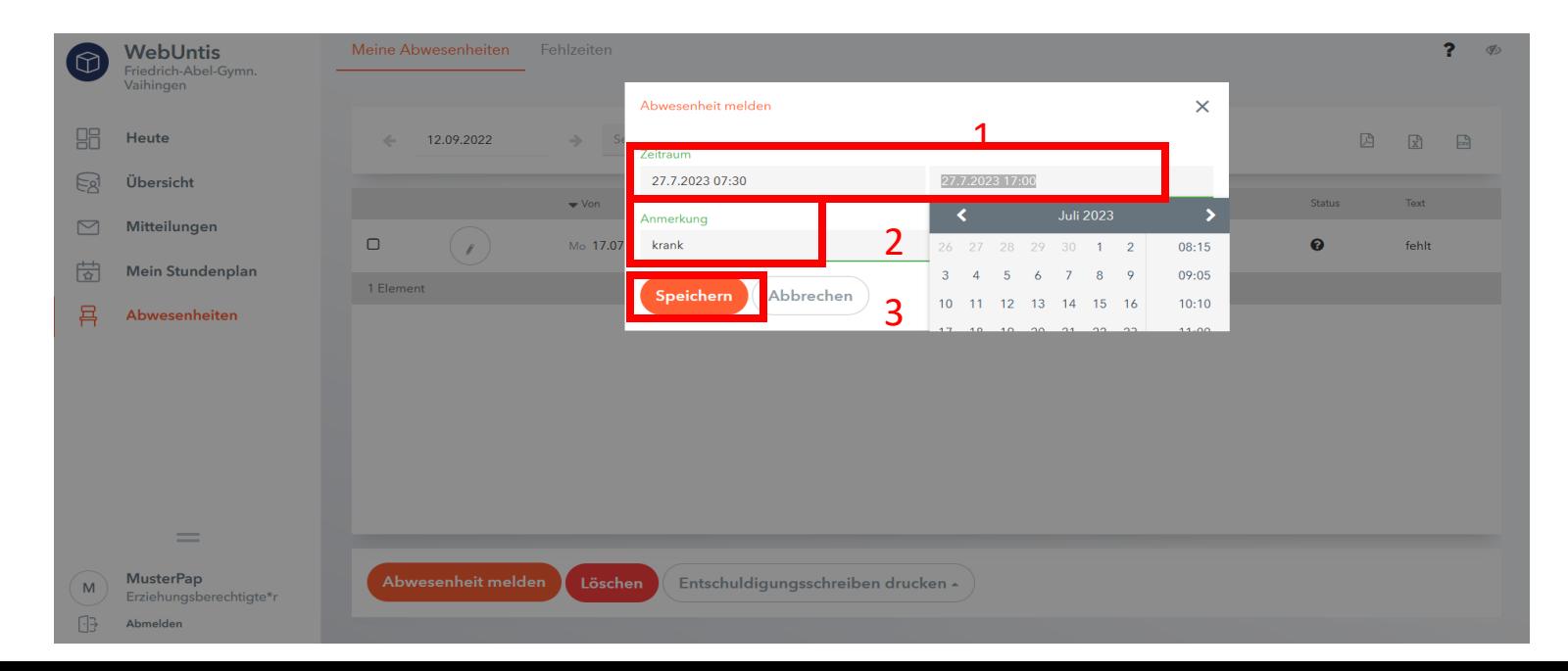

#### Bei mehreren Kindern am FAG

Haben Sie mehrere Kinder am FAG, so sieht Ihr WebUntis-Account aus wie in folgender Abbildung.

Sind nicht alle Kinder von Ihnen über denselben Account einsehbar, dann wenden Sie sich bitte an den Administrator unter: renz@fag-vaihingen.de

1 Wählen Sie zunächst Ihr Kind aus, um eine Abwesenheit zu melden oder den Stundenplan einzusehen. 2 Klicken Sie auf das gewünschte Kind, sodass es orange markiert ist.

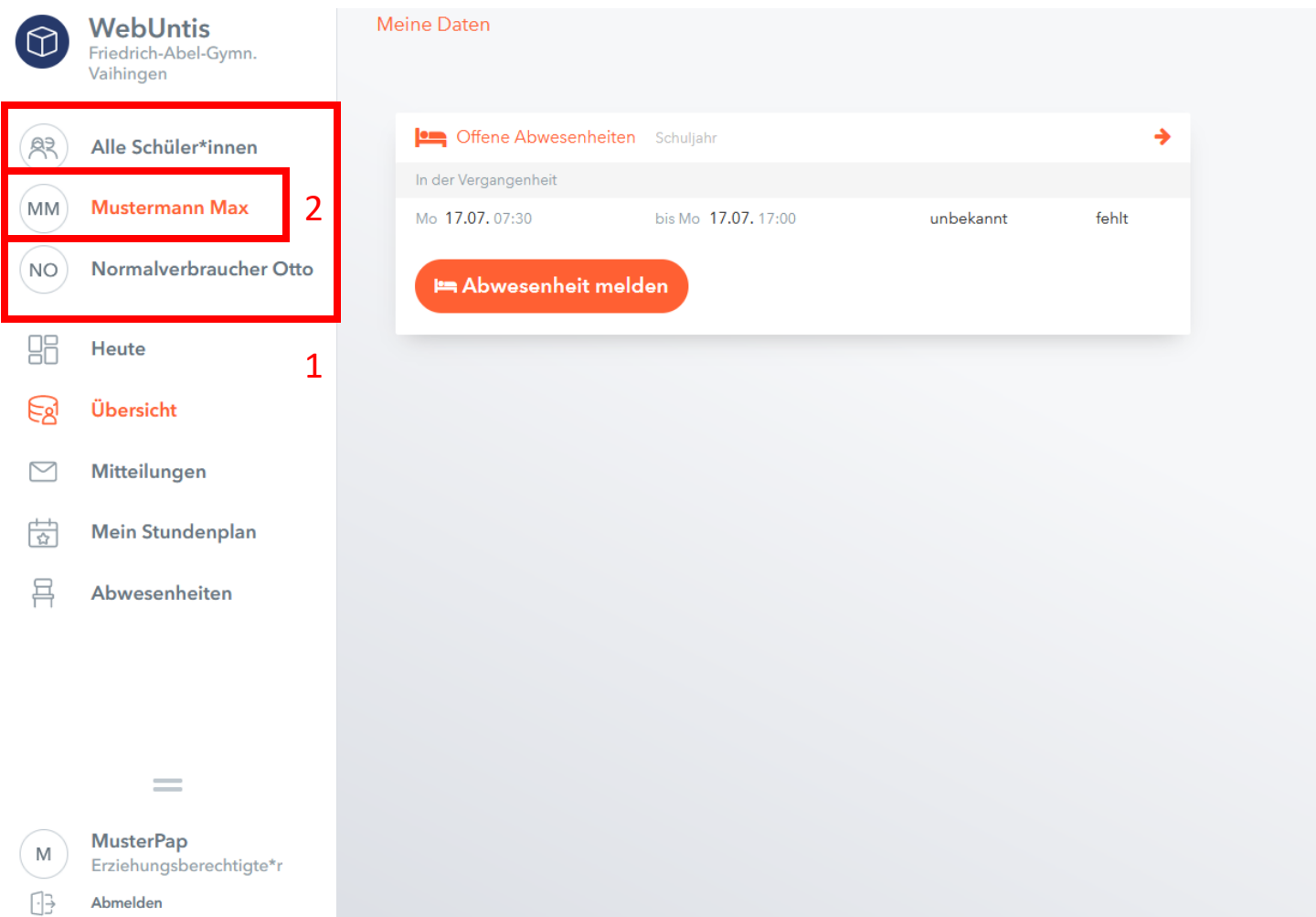

### Zusammenfassung – Entschuldigungen auf einen Blick

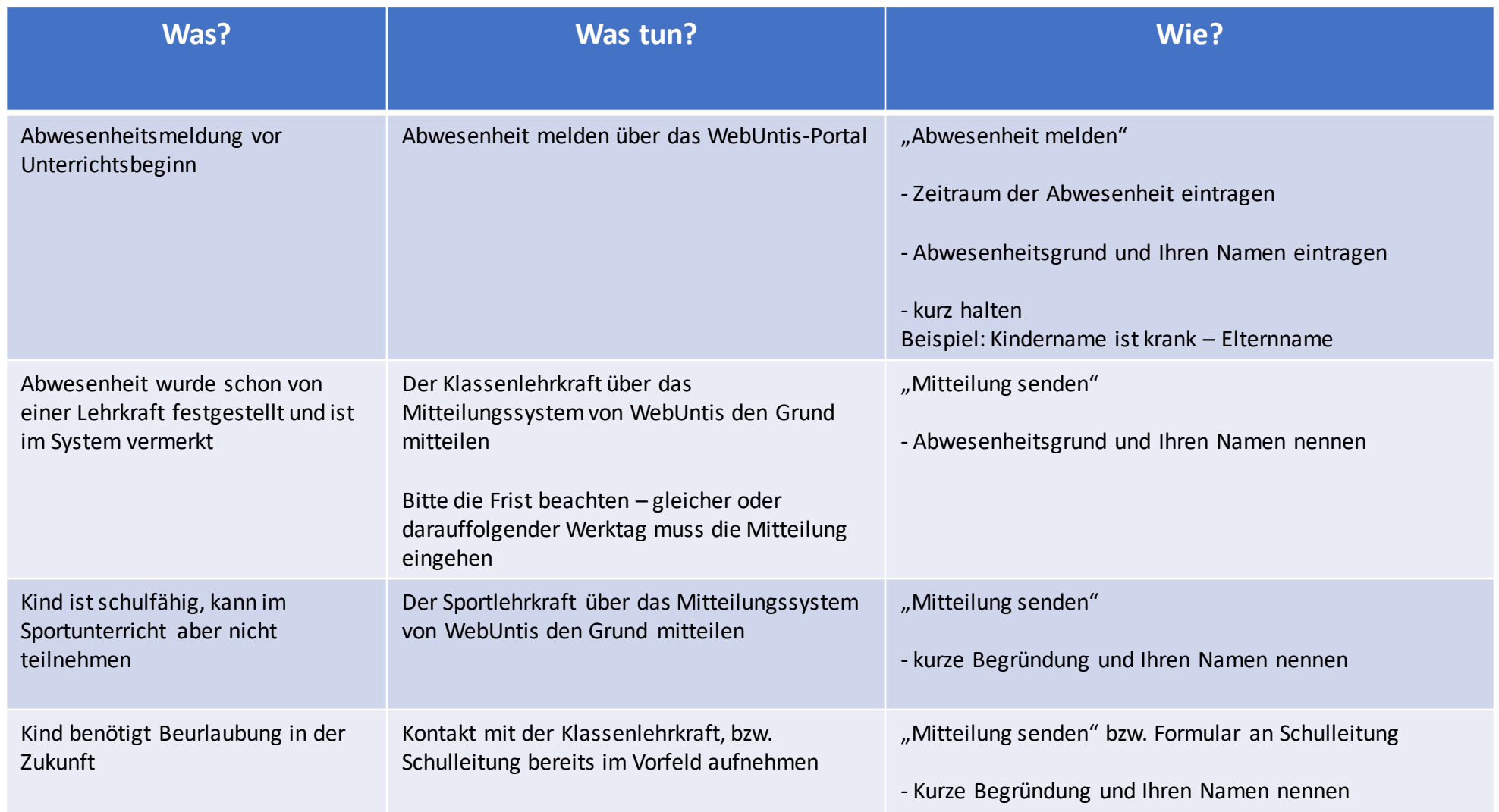